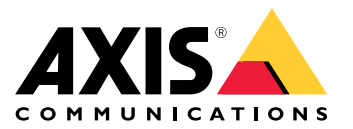

**AXIS M42 Network Camera Series AXIS M4206-LV Network Camera AXIS M4206-V Network Camera**

Manuale per l'utente

## Sommario

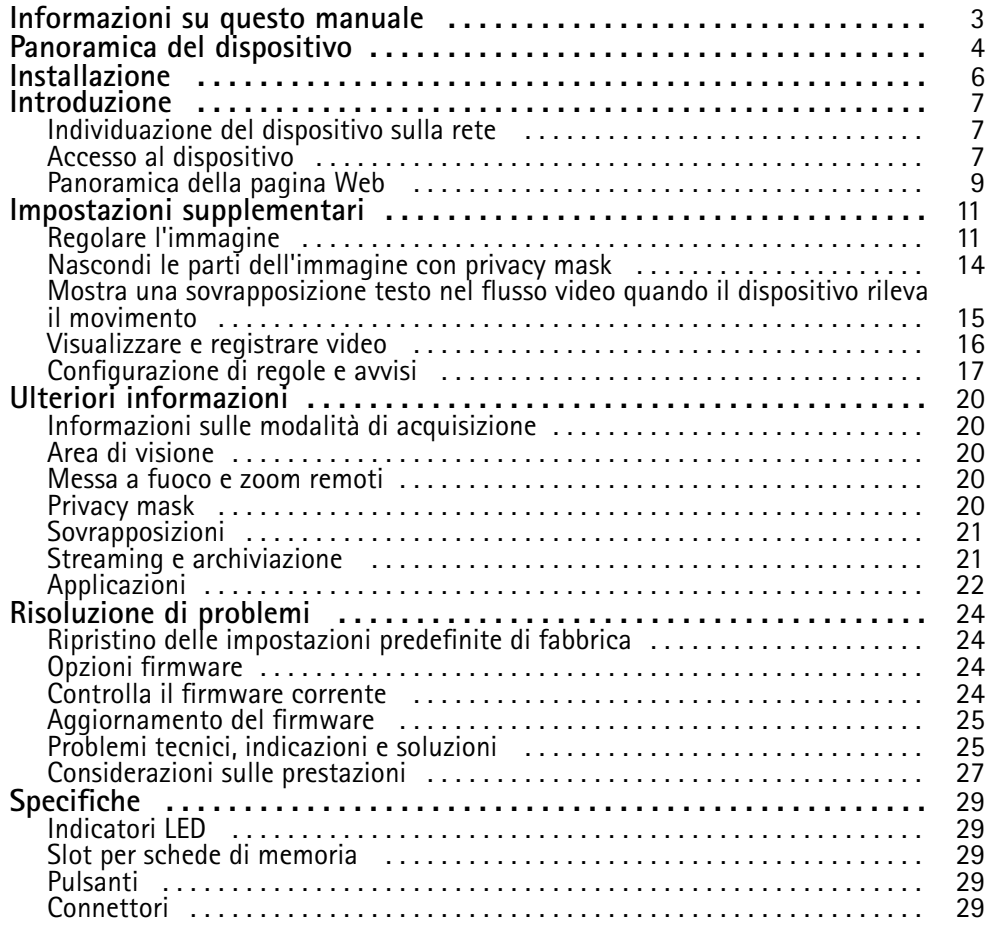

## <span id="page-2-0"></span>Informazioni su questo manuale

## Informazioni su questo manuale

Questo manuale per l'utente descrive diversi dispositivi. Ciò significa che è possibile trovare le istruzioni che non sono applicabili al dispositivo in uso.

## <span id="page-3-0"></span>Panoramica del dispositivo

## Panoramica del dispositivo

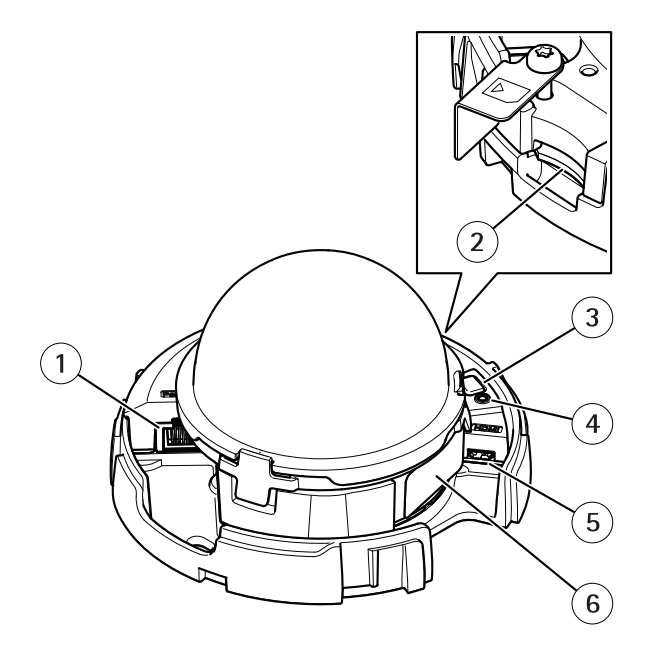

*AXIS M4206-V*

- *1 Connettore di rete (PoE)*
- *2 Slot per schede di memoria SD*
- *3 Pulsante di comando*
- *4 Indicatore LED di stato*
- *5 Connettore HDMI*
- *<sup>6</sup> Codice dispositivo (N/P) <sup>e</sup> numero di serie (N/S)*

## Panoramica del dispositivo

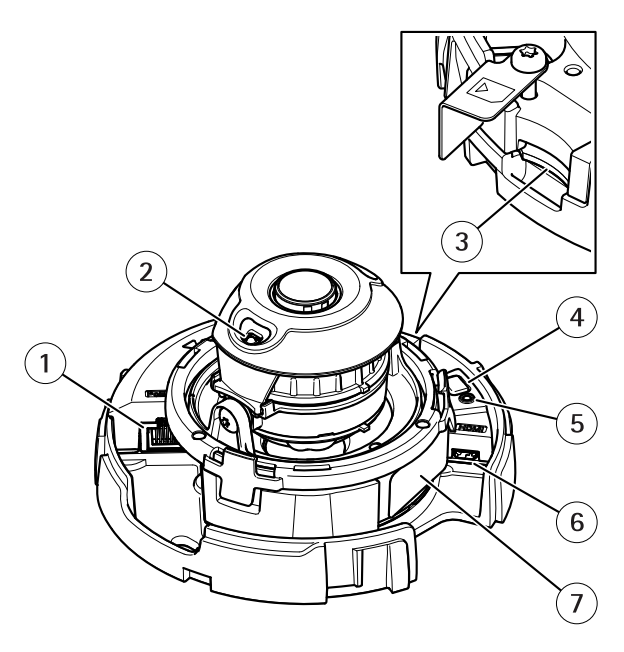

*AXIS M4206-LV*

- *1 Connettore di rete (PoE)*
- *2 Illuminazione IR*
- *3 Slot per schede di memoria SD*
- *4 Pulsante di comando*
- *5 Indicatore LED di stato*
- *6 Connettore HDMI*
- *<sup>7</sup> Codice dispositivo (N/P) <sup>e</sup> numero di serie (N/S)*

## <span id="page-5-0"></span>Installazione

## Installazione

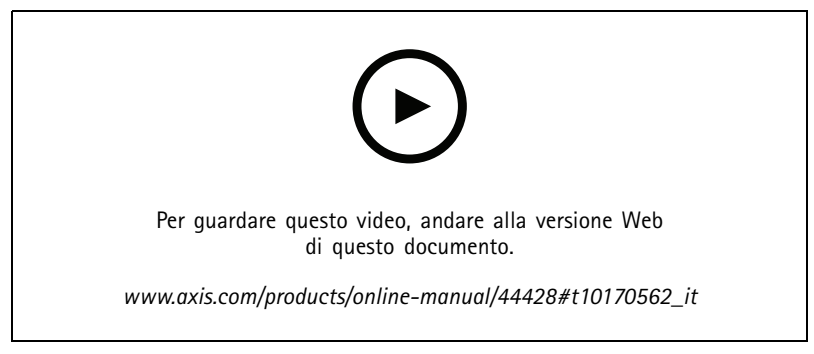

*Video di installazione del prodotto.*

## <span id="page-6-0"></span>Introduzione

### Introduzione

### **Individuazione del dispositivo sulla rete**

Per trovare i dispositivi Axis sulla rete <sup>e</sup> assegnare loro un indirizzo IP in Windows®, utilizzare AXIS IP Utility <sup>o</sup> AXIS Device Manager. Queste applicazioni sono entrambe gratuite <sup>e</sup> possono essere scaricate dal sito Web *[axis.com/support](https://www.axis.com/support)*.

Per ulteriori informazioni su come trovare <sup>e</sup> assegnare indirizzi IP, andare alla sezione *Come assegnare un indirizzo IP <sup>e</sup> accedere al [dispositivo](https://www.axis.com/products/online-manual/i90000)*.

### **Supporto browser**

Il dispositivo può essere utilizzato con i seguenti browser:

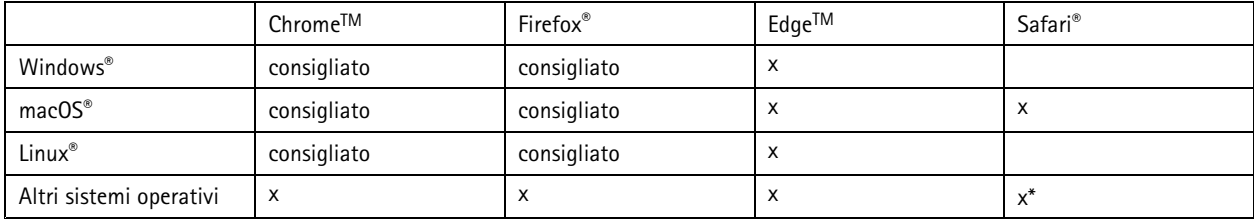

*\*Supportato in iOS <sup>e</sup> iPadOS*

Per ulteriori informazioni sui browser consigliati, andare al *[Portale](https://help.axis.com/axis-os#browser-support) AXIS OS*.

### **Accesso al dispositivo**

1. Aprire un browser ed inserire il nome di host <sup>o</sup> l'indirizzo IP del dispositivo Axis.

Se non si conosce l'indirizzo IP, utilizzare AXIS IP Utility <sup>o</sup> AXIS Device Manager per individuare il dispositivo sulla rete.

- 2. Inserire nome utente <sup>e</sup> password. Se si accede al dispositivo per la prima volta, è necessario impostare la password di default. Consultare *Impostazione di una nuova password per l'account root <sup>a</sup> pagina <sup>7</sup>* .
- 3. La pagina della visualizzazione in diretta si apre nel browser.

### **Impostazione di una nuova password per l'account root**

### Importante

Il nome utente predefinito dell'amministratore è **root**. Se si smarrisce la password di root, ripristinare le impostazioni predefinite di fabbrica del dispositivo. Consultare *Ripristino delle [impostazioni](#page-23-0) predefinite di fabbrica <sup>a</sup> pagina [24](#page-23-0)*

## Introduzione

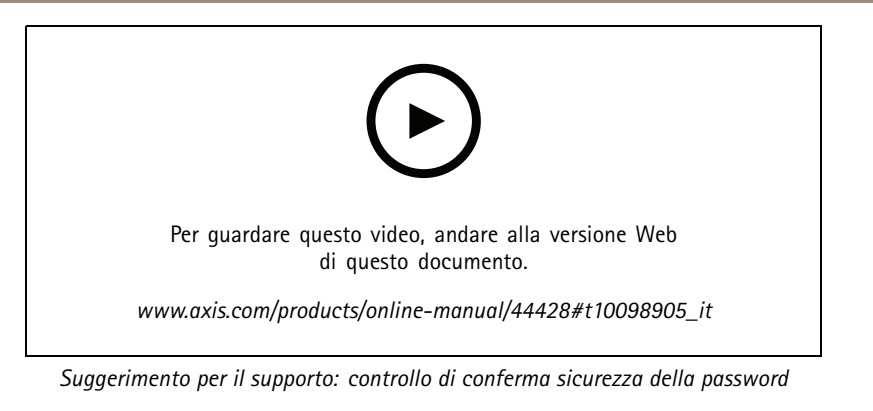

- 1. Digitare una password. Attenersi alle istruzioni sulle password sicure. Vedere *Password sicure <sup>a</sup> pagina 8* .
- 2. Ridigitare la password per confermarne la correttezza.
- 3. Fare clic su **Create login (Crea accesso)**. La password è stata configurata.

### **Password sicure**

#### Importante

I dispositivi Axis inviano la password inizialmente impostata in chiaro tramite la rete. Per proteggere il dispositivo dopo il primo accesso, impostare una connessione HTTPS sicura <sup>e</sup> crittografata, quindi cambiare la password.

La password del dispositivo è il sistema di protezione principale dei dati <sup>e</sup> dei servizi. I dispositivi Axis non impongono un criterio password in quanto potrebbero essere utilizzati in vari tipi di installazioni.

Per proteggere i tuoi dati ti consigliamo vivamente di:

- Utilizzare una password con almeno 8 caratteri, preferibilmente creata da un generatore di password.
- Non mostrare la password.
- Cambiare la password <sup>a</sup> intervalli regolari, almeno una volta all'anno.

## <span id="page-8-0"></span>Introduzione

# **Panoramica della pagina Web**

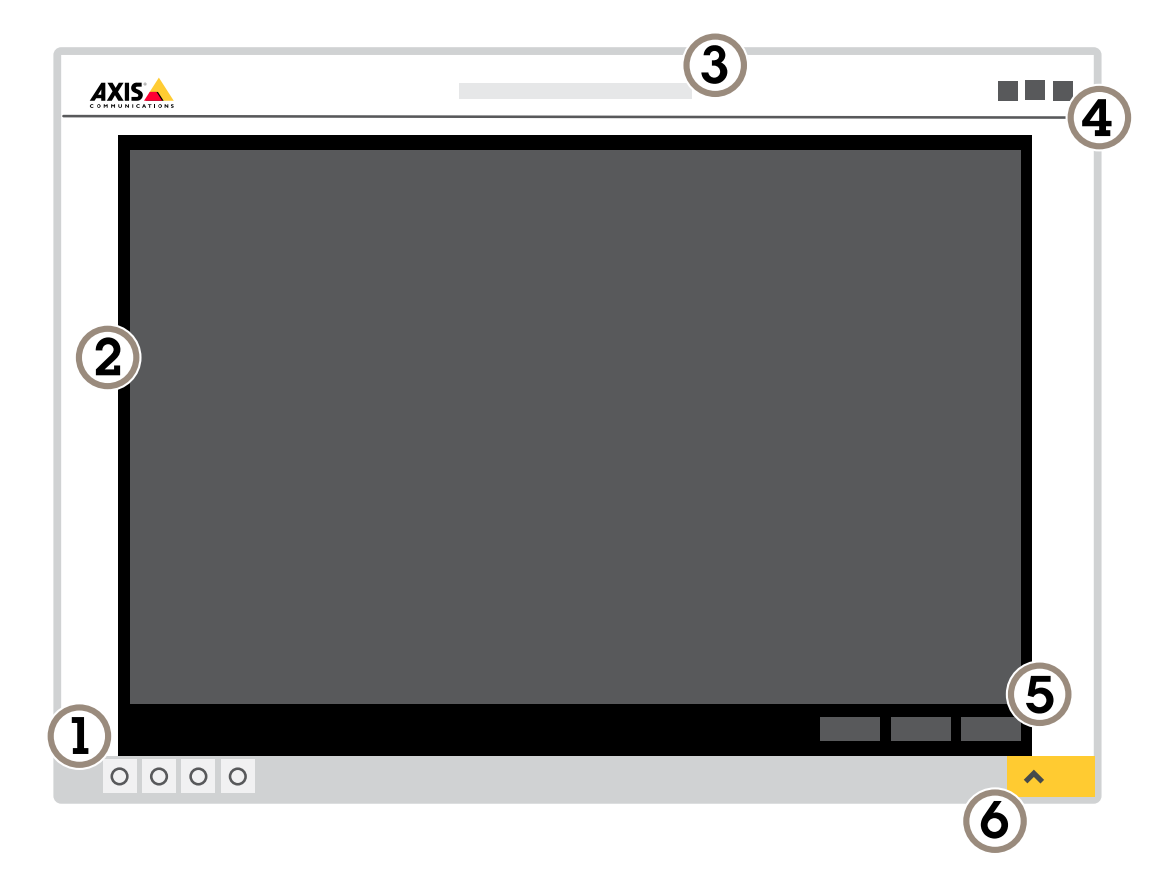

- *1 Live view control bar (Barra di controllo Visualizzazione in diretta)*
- *2 Visualizzazione in diretta*
- *3 Nome dispositivo*
- *4 Informazioni utente, temi di colore <sup>e</sup> guida*
- *5 Barra di controllo video*
- *<sup>6</sup> Attiva/Disattiva impostazioni*

## Introduzione

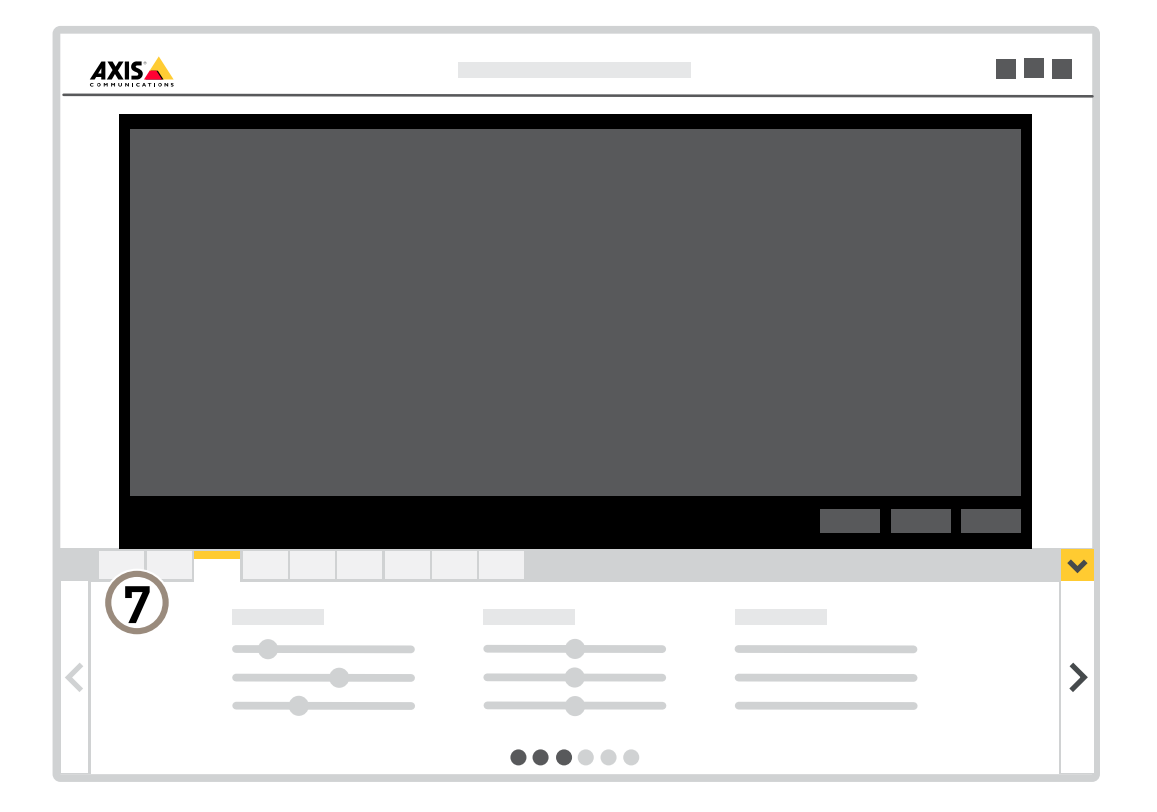

*<sup>7</sup> Scheda impostazioni*

### <span id="page-10-0"></span>Impostazioni supplementari

## Impostazioni supplementari

### **Regolare l'immagine**

Questa sezione include istruzioni su come configurare il dispositivo. Per ulteriori informazioni sul funzionamento di determinate funzionalità, vedere *Ulteriori [informazioni](#page-19-0) <sup>a</sup> pagina [20](#page-19-0)*.

### **Regolare lo zoom <sup>e</sup> la messa <sup>a</sup> fuoco**

Per regolare lo zoom:

1. Andare <sup>a</sup> **Settings <sup>&</sup>gt; Image <sup>&</sup>gt; Zoom (Impostazioni <sup>&</sup>gt; Immagine <sup>&</sup>gt; Zoom)** <sup>e</sup> utilizzare il cursore per regolare lo zoom.

Per regolare la messa <sup>a</sup> fuoco:

- 1. Andare a Settings > Image > Focus (Impostazioni > Immagine > Messa a fuoco) e fare clic su Show AF area (Mostra **area di messa <sup>a</sup> fuoco automatica)**.
- 2. Regolare l'area di messa <sup>a</sup> fuoco automatica per coprire la parte dell'immagine che si desidera mettere <sup>a</sup> fuoco.

La telecamera mette <sup>a</sup> fuoco l'intera scena se non si seleziona un'area di messa <sup>a</sup> fuoco automatica. Si consiglia di mettere <sup>a</sup> fuoco un oggetto statico.

- 3. Fare clic su **Autofocus (Messa <sup>a</sup> fuoco automatica)**.
- 4. Per regolare con precisione la messa <sup>a</sup> fuoco, utilizzare il cursore di messa <sup>a</sup> fuoco.

### **Ottimizzazione dell'illuminazione IR**

Nella maggior parte dei casi, l'esposizione dell'immagine viene regolata automaticamente in modo da ottenere una qualità di immagine ottimale. Se la telecamera è posizionata vicino <sup>a</sup> una parete <sup>o</sup> <sup>a</sup> un angolo, <sup>a</sup> volte può causare la saturazione di parti dell'immagine. In questo caso, il LED più vicino alla parete <sup>o</sup> all'angolo viene automaticamente oscurato per evitare di saturare l'immagine.

A seconda dell'ambiente di installazione <sup>e</sup> delle condizioni intorno alla telecamera, ad esempio sorgenti luminose esterne nella scena, <sup>a</sup> volte è possibile migliorare l'illuminazione IR se si regola manualmente l'intensità del LED.

- 1. Andare a Settings > Image > Day and Night (Impostazioni > Immagine > Giorno e notte) e attivare Allow illumination **(Consenti illuminazione)**.
- 2. Attivare il **Live view control (Controllo visualizzazione in diretta)**.
- 3. Ridurre al minimo le **Settings (Impostazioni)**.
- 4. Nella barra di controllo della visualizzazione in diretta, fare clic sul pulsante **Illumination (Illuminazione)**, attivare **IR light (Luce IR)** <sup>e</sup> selezionare **Manual (Manuale)**.
- 5. Regolare l'intensità.

#### **Beneficiare della luce IR in condizioni di scarsa illuminazione utilizzando la modalità notturna**

La telecamera utilizza la luce visibile per fornire immagini <sup>a</sup> colori durante il giorno. Quando la luce disponibile diminuisce, è possibile impostare la telecamera in modo che passi automaticamente alla modalità notturna, in cui la telecamera utilizza la luce visibile <sup>e</sup> la luce vicino agli infrarossi per fornire immagini in bianco <sup>e</sup> nero. Poiché la telecamera utilizza più della luce disponibile, è in grado di fornire immagini più luminose <sup>e</sup> dettagliate.

- 1. Andare a Settings > image > Day and Night (Impostazioni > Immagine > Giorno e Notte)e assicurarsi che il IR cut filter **(filtro IR)** sia impostato su **Auto (Automatico)**.
- 2. Per determinare <sup>a</sup> quale livello di illuminazione si desidera che la telecamera passi alla modalità notturna, spostare il cursore della **Threshold (Soglia)** verso **Bright (Chiaro)** <sup>o</sup> **Dark (Scuro)**.

## Impostazioni supplementari

3. Abilitare **Allow IR illumination (Consenti illuminazione IR)** <sup>e</sup> **Synchronize IR illumination (Sincronizza illuminazione IR)** per utilizzare la luce IR della telecamera quando è attiva la modalità notturna.

#### Nota

Se il passaggio alla modalità notturna viene impostato per verificarsi quando <sup>c</sup>'è più luce, l'immagine rimarrà più nitida in quanto vi sarà meno disturbo da scarsa illuminazione. Se si imposta il passaggio in modo che si verifichi quando è più scuro, i colori dell'immagine vengono mantenuti più <sup>a</sup> lungo, ma ci sarà più sfocatura dell'immagine dovuta al disturbo da scarsa illuminazione.

### **Riduzione della sfocatura da movimento in condizioni di bassa luminosità**

Per ridurre la sfocatura da movimento in condizioni di bassa luminosità, configurare almeno una delle impostazioni seguenti in **Settings <sup>&</sup>gt; Image <sup>&</sup>gt; Exposure (Impostazioni <sup>&</sup>gt; Immagine <sup>&</sup>gt; Esposizione)**:

• Spostare il cursore **Blur-noise trade-off (Compromessi disturbo-sfocatura)** verso **Low motion blur (Sfocatura da movimento ridotta)**.

#### Nota

Quando si incrementa il guadagno, aumenta anche il disturbo dell'immagine.

• Impostare **Max shutter (Otturatore massimo)** su un tempo più breve <sup>e</sup> **Max gain (Guadagno massimo)** su un valore superiore.

Se si riscontrano ancora problemi con la sfocatura da movimento:

- Aumentare il livello di luce nella scena.
- • Montare la telecamera in modo che il movimento degli oggetti avvenga in avvicinamento <sup>o</sup> in allontanamento dalla telecamera piuttosto che lateralmente.

#### **Gestisci scene con forte retroilluminazione**

L'intervallo dinamico è la differenza nei livelli di luce in un'immagine. In alcuni casi la differenza tra le aree più chiare <sup>e</sup> quelle più scure può essere significativa. Il risultato è spesso un'immagine in cui <sup>o</sup> sono visibili le aree chiare <sup>o</sup> quelle scure. L'ampio intervallo dinamico (WDR) rende visibili sia le aree chiare che quelle scure.

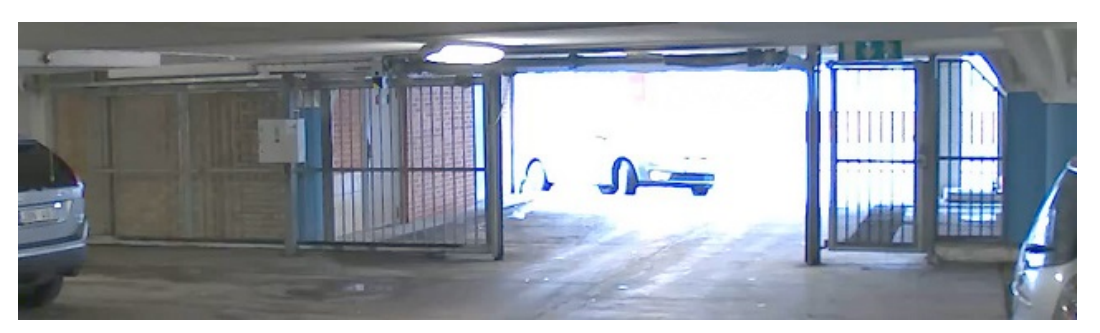

*Immagine senza WDR.*

## Impostazioni supplementari

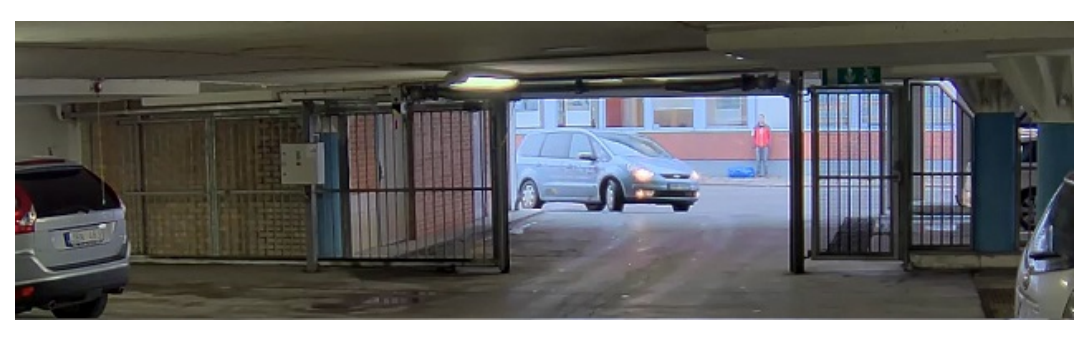

#### *Immagine con WDR.*

#### Nota

- La funzione WDR può causare artefatti nell'immagine.
- La funzione WDR potrebbe non essere disponibile per tutte le modalità di acquisizione.
- 1. Andare su **Settings <sup>&</sup>gt; Image <sup>&</sup>gt; Wide dynamic range (Impostazioni <sup>&</sup>gt; Immagine <sup>&</sup>gt; Ampio intervallo dinamico)**.
- 2. Attivare WDR.
- 3. Usare il cursore **Local contrast (Contrasto locale)** per regolare il livello di WDR.
- 4. Se si riscontrano ancora problemi, andare su **Exposure (Esposizione)** <sup>e</sup> regolare l'**Exposure zone (Zona di esposizione)** per coprire l'area di interesse.

Per ulteriori informazioni su WDR <sup>e</sup> sulle modalità di utilizzo, vedere il sito *[axis.com/web-articles/wdr](https://www.axis.com/sv-se/learning/web-articles/wide-dynamic-range/index)*.

### **Monitoraggio di aree lunghe <sup>e</sup> strette**

Utilizzare il formato corridoio per sfruttare al meglio il campo visivo completo in un'area lunga <sup>e</sup> stretta, ad esempio una scala, un corridoio, una strada <sup>o</sup> un tunnel.

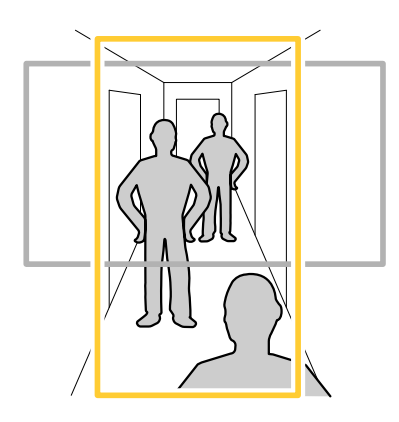

1. A seconda del dispositivo, ruotare la telecamera <sup>o</sup> l'obiettivo <sup>a</sup> 3 assi nella telecamera di 90° <sup>o</sup> 270°.

### Nota

Assicurarsi di dirigere i LED IR lontano dalle pareti <sup>o</sup> dagli schermi di protezione dagli agenti atmosferici.

- 2. Se il dispositivo non dispone della rotazione automaticamente della vista, accedere alla pagina Web <sup>e</sup> andare <sup>a</sup> **Settings >(Impostazioni)** <sup>&</sup>gt; **System (Sistema)** <sup>&</sup>gt; **Orientation (Orientamento)**.
- 3. Fare clic su  $\boxed{f}$  .

## <span id="page-13-0"></span>Impostazioni supplementari

4. Ruotare la vista di 90 ° o 270 °.

Maggiori informazioni su *[axis.com/axis-corridor-format](https://www.axis.com/axis-corridor-format)*.

### **Verificare la risoluzione dei pixel**

Per verificare che una parte definita dell'immagine contenga pixel sufficienti, ad esempio per riconoscere il volto di una persona, è possibile utilizzare il contatore di pixel.

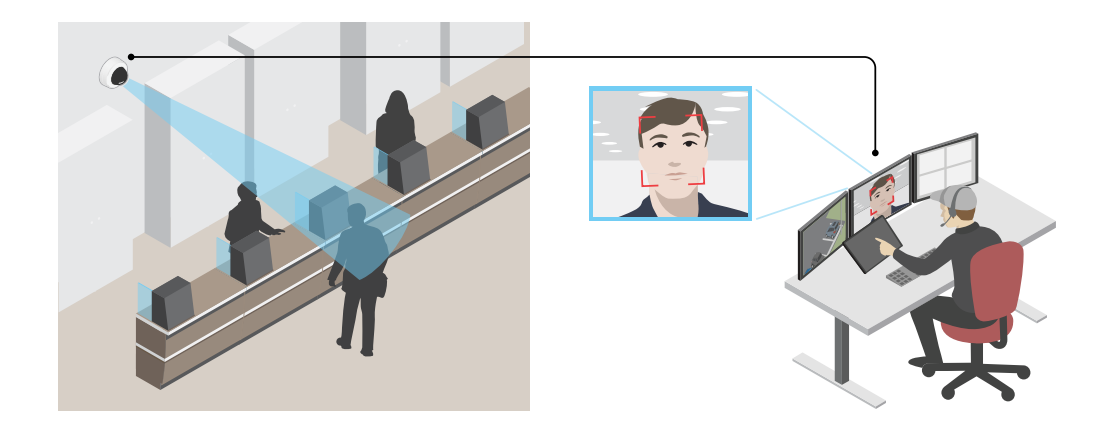

- 1. Andare <sup>a</sup> **Settings <sup>&</sup>gt; System <sup>&</sup>gt; Orientation (Impostazioni <sup>&</sup>gt; Sistema <sup>&</sup>gt; Orientamento)**.
- 2. Fare clic su  $\Box$
- 3. Nella visualizzazione in diretta della telecamera regolare le dimensioni <sup>e</sup> la posizione del rettangolo intorno all'area di interesse, ad esempio dove si prevede che vengano visualizzati i volti.

È possibile visualizzare il numero di <sup>p</sup>ixel per ciascuno dei lati del rettangolo (**<sup>X</sup>** and **<sup>Y</sup>**) <sup>e</sup> decidere se <sup>i</sup> valori sono sufficienti per le proprie esigenze.

### **Nascondi le parti dell'immagine con privacy mask**

È possibile creare una <sup>o</sup> <sup>p</sup>iù privacy mask per nascondere le parti dell'immagine.

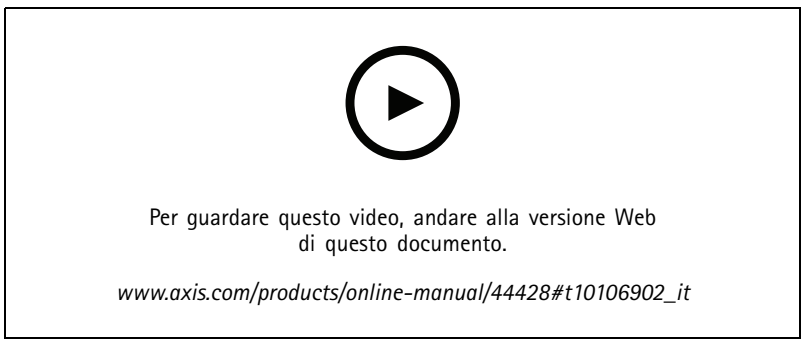

*Come creare una privacy mask*

1. Andare su **Settings <sup>&</sup>gt; Privacy mask <sup>&</sup>gt; (Impostazioni <sup>&</sup>gt; Privacy mask)**.

## <span id="page-14-0"></span>Impostazioni supplementari

- 2. Fare clic su **New (Nuovo)**.
- 3. Regolare le dimensioni, il colore <sup>e</sup> il nome della privacy mask in base alle proprie esigenze.

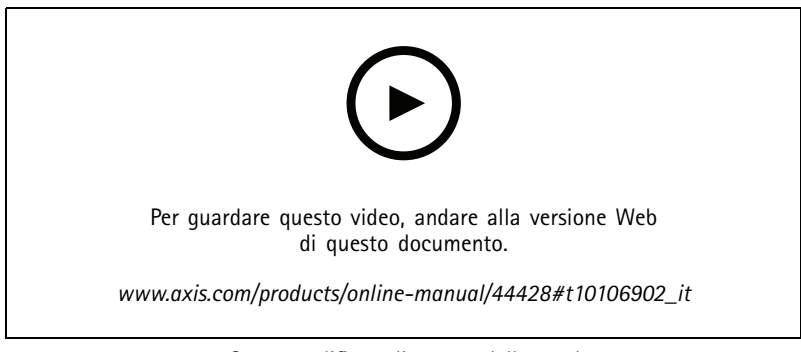

*Come modificare l'aspetto della mask*

### **Mostra una sovrapposizione testo nel flusso video quando il dispositivo rileva il movimento**

In questo esempio viene illustrato come visualizzare il testo "movimento rilevato" quando il dispositivo rileva il movimento.

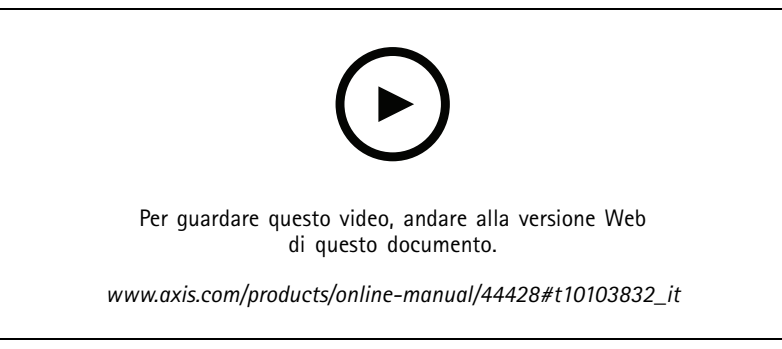

*Come mostrare la sovrapposizione del testo quando la fotocamera rileva il movimento*

Verificare che AXIS Video Motion Detection sia in esecuzione:

- 1. Andare in **Settings <sup>&</sup>gt; Apps (Impostazioni <sup>&</sup>gt; App)** <sup>&</sup>gt; **AXIS Video Motion Detection**.
- 2. Avviare l'applicazione se non è già in esecuzione.
- 3. Assicurarsi di aver impostato l'applicazione in base alle proprie esigenze.

Aggiungere il testo sovrapposto:

- 4. Andare su **Settings <sup>&</sup>gt; Overlay (Impostazioni <sup>&</sup>gt; Sovrapposizione testo)**.
- 5. Nel campo di testo inserire #D.
- 6. Scegliere dimensione testo <sup>e</sup> aspetto.

Creare una regola:

7. Andare <sup>a</sup> **System <sup>&</sup>gt; Events <sup>&</sup>gt; Rules (Sistema <sup>&</sup>gt; Eventi <sup>&</sup>gt; Regole)** <sup>e</sup> aggiungere una regola.

### <span id="page-15-0"></span>Impostazioni supplementari

- 8. Inserire un nome per la regola.
- 9. Nell'elenco delle condizioni, selezionare AXIS Video Motion Detection.
- 10. Nell'elenco delle azioni, selezionare **Use overlay text (Utilizza sovrapposizione testo)**.
- 11. Seleziona un'area di visione.
- 12. Digitare "Movimento rilevato".
- 13. Impostare la durata.
- 14. Fare clic su **Save (Salva)**.

### **Visualizzare <sup>e</sup> registrare video**

Questa sezione include istruzioni su come configurare il dispositivo. Per ulteriori informazioni sul funzionamento dello streaming <sup>e</sup> dello storage, vedere *Streaming <sup>e</sup> [archiviazione](#page-20-0) <sup>a</sup> pagina [21](#page-20-0)*.

### **Ridurre la larghezza di banda <sup>e</sup> dello spazio di archiviazione**

#### Importante

La riduzione della larghezza di banda può comportare la perdita di dettagli nell'immagine.

- 1. Accedere alle immagini dal vivo <sup>e</sup> selezionare **H.264**.
- 2. Andare <sup>a</sup> **Settings <sup>&</sup>gt; Stream (Impostazioni <sup>&</sup>gt; Flusso)**.
- 3. Effettuare una <sup>o</sup> più delle seguenti operazioni:

#### Nota

Le impostazioni zipstream vengono utilizzate per H. 264 <sup>e</sup> H. 265.

- Attivare il GOP dinamico <sup>e</sup> impostare un valore elevato per la relativa lunghezza.
- Aumentare la compressione.
- Attivare l'FPS dinamico.

#### Nota

I browser Web non supportano la codifica H.265. Utilizzare un'applicazione <sup>o</sup> un sistema di gestione video che supporta la codifica H.265.

#### **Visualizzazione di un flusso video in diretta su un monitor**

La telecamera può trasmettere un flusso video in diretta <sup>a</sup> un monitor HDMI anche senza una connessione di rete. Il monitor può essere utilizzato per scopi di sorveglianza <sup>o</sup> per la visualizzazione pubblica, ad esempio in un negozio.

- 1. Collegare un monitor esterno utilizzando il connettore HDMI.
- 2. Modificare le impostazioni HDMI in **Settings <sup>&</sup>gt; System (Impostazioni <sup>&</sup>gt; Sistema) <sup>&</sup>gt; HDMI**.

#### Importante

Per visualizzare il flusso video tramite il connettore HDMI, assicurarsi di selezionare una modalità di acquisizione che supporti HDMI.

#### **Configurazione dell'archiviazione di rete**

Per archiviare le registrazioni in rete, è necessario configurare l'archiviazione di rete.

## <span id="page-16-0"></span>Impostazioni supplementari

- 1. Andare su **Settings <sup>&</sup>gt; System (Impostazioni <sup>&</sup>gt; Sistema)** <sup>&</sup>gt; **Storage (Archiviazione)**.
- 2. Fare clic su **Setup (Impostazione)** in **Network storage (Archiviazione di rete)**.
- 3. immettere l'indirizzo IP del server host.
- 4. Inserire il nome dell'ubicazione condivisa nel server host.
- 5. Spostare lo switch se la condivisione richiede un account di accesso <sup>e</sup> immettere il nome utente <sup>e</sup> la password.
- 6. Fare clic su **Connect (Connetti)**.

#### **Registrare <sup>e</sup> guardare video**

Per registrare un video è necessario prima configurare l'archiviazione di rete, vedere *[Configurazione](#page-15-0) dell'archiviazione di rete <sup>a</sup> [pag](#page-15-0)ina [16](#page-15-0)* <sup>o</sup> installare una scheda di memoria.

#### **Registrazione video**

- 1. Andare alla visualizzazione in diretta.
- 2. Per avviare una registrazione, fare clic su **Record (Registra)**. Fare clic di nuovo per arrestare la registrazione.

#### **Visualizzazione del video**

- 1. Fare clic su **Storage <sup>&</sup>gt; Go to recordings (Archiviazione <sup>&</sup>gt; Vai alle registrazioni)**.
- 2. Selezionare la registrazione nell'elenco <sup>e</sup> verrà riprodotta automaticamente.

### **Configurazione di regole <sup>e</sup> avvisi**

È possibile creare delle regole per fare sì che il dispositivo esegua un'azione quando si verificano determinati eventi. Una regola consiste in condizioni <sup>e</sup> azioni. Le condizioni possono essere utilizzate per attivare le azioni. Ad esempio, il dispositivo può avviare una registrazione <sup>o</sup> inviare un e-mail quando rileva un movimento oppure può mostrare un testo in sovraimpressione mentre il dispositivo registra.

#### **Attivazione di un'azione**

- 1. Andare <sup>a</sup> **Settings <sup>&</sup>gt; System <sup>&</sup>gt; Events (Impostazioni <sup>&</sup>gt; Sistema <sup>&</sup>gt; Eventi)** per impostare una regola. La regola consente di definire quando il dispositivo eseguirà determinate azioni. Le regole possono essere pianificate, ricorrenti oppure attivate, ad esempio, dal rilevamento movimento.
- 2. Selezionare la **Condition (Condizione)** che deve essere soddisfatta per attivare l'azione. Se si specifica più di una condizione per la regola, devono essere soddisfatte tutte le condizioni per attivare l'azione.
- 3. Selezionare l'**Action (Azione)** che deve eseguire il dispositivo quando le condizioni sono soddisfatte.

Nota

Se vengono apportate modifiche <sup>a</sup> una regola attiva, tale regola deve essere riavviata per rendere valide le modifiche.

#### Nota

Se si modifica la definizione di un profilo di streaming utilizzato in una regola, è necessario riavviare tutte le regole di azione che utilizzano tale profilo di streaming.

#### **Registrare il video quando la telecamera rileva il movimento**

In questo esempio viene illustrato come configurare la telecamera per avviare la registrazione sulla scheda di memoria cinque secondi prima di rilevare il movimento <sup>e</sup> fermarsi un minuto dopo.

## Impostazioni supplementari

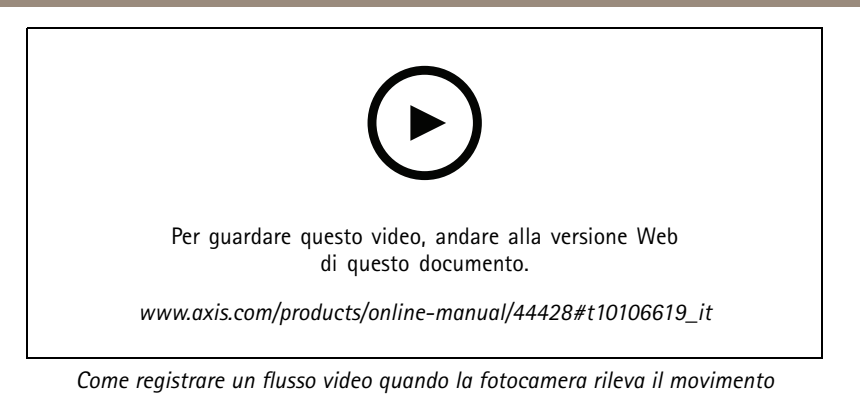

Verificare che AXIS Video Motion Detection sia in esecuzione:

- 1. Andare in **Settings <sup>&</sup>gt; Apps (Impostazioni <sup>&</sup>gt; App)** <sup>&</sup>gt; **AXIS Video Motion Detection**.
- 2. Avviare l'applicazione se non è già in esecuzione.
- 3. Assicurarsi di aver impostato l'applicazione in base alle proprie esigenze. Se si ha bisogno di assistenza, vedere il *manuale per l'utente per AXIS Video Motion [Detection](https://www.axis.com/products/online-manual/44110) <sup>4</sup>*.

Creare una regola:

- 1. Andare <sup>a</sup> **Settings <sup>&</sup>gt; System <sup>&</sup>gt; Events <sup>&</sup>gt; (Impostazioni <sup>&</sup>gt; Sistema <sup>&</sup>gt; Eventi)** <sup>e</sup> aggiungere una regola.
- 2. Inserire un nome per la regola.
- 3. Nell'elenco delle condizioni, in **Application (Applicazione)**, selezionare **AXIS Video Motion Detection (VMD).**
- 4. Nell'elenco delle azioni, in **Recordings (Registrazioni)**, selezionare **Record video while the rule is active (Registra video mentre la regola è attiva)**.
- 5. Selezionare un profilo di streaming esistente <sup>o</sup> crearne uno nuovo.
- 6. Impostare il tempo prebuffer su 5 secondi.
- 7. Impostare l'ora di post buffer su 60 secondi.
- 8. Selezionare **SD card (Scheda di memoria)** dall'elenco delle opzioni di archiviazione.
- 9. Fare clic su **Save (Salva)**.

### **Invia automaticamente un'e-mail se qualcuno spruzza vernice sull'obiettivo**

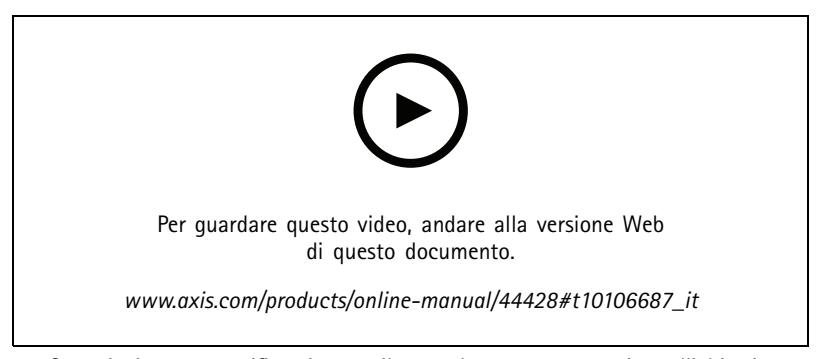

*Come inviare una notifica via e-mail se qualcuno sparge vernice sull'obiettivo*

1. Andare su **Settings <sup>&</sup>gt; System <sup>&</sup>gt; Detectors (Impostazioni <sup>&</sup>gt; Sistema <sup>&</sup>gt; Rilevatori)**.

## Impostazioni supplementari

- 2. Attiva **Trigger on dark images (Trigger sulle immagini scure)**. In questo modo si attiverà un allarme se l'obiettivo è stato verniciato, coperto <sup>o</sup> ne viene gravemente alterata la relativa messa <sup>a</sup> fuoco.
- 3. Imposta una durata per **Trigger after (Attiva dopo)**. Il valore indica il tempo che deve passare prima dell'invio di un'e-mail.

Creare una regola:

- 1. Andare <sup>a</sup> **Settings <sup>&</sup>gt; System <sup>&</sup>gt; Events <sup>&</sup>gt; Rules (Impostazioni <sup>&</sup>gt; Sistema <sup>&</sup>gt; Eventi <sup>&</sup>gt; Regole)** <sup>e</sup> aggiungere una regola.
- 2. Inserire un nome per la regola.
- 3. Nell'elenco delle condizioni, selezionare **Tampering (Manomissione)**.
- 4. Dall'elenco delle azioni, selezionare **Send notification to email (Invia notifica via email)**.
- 5. Selezionare un destinatario dall'elenco <sup>o</sup> andare su **Recipients (Destinatari)** per creare un nuovo destinatario.

Per creare un nuovo destinatario, fare clic su  $\begin{array}{c} \begin{array}{c} \text{P} \\ \text{P} \end{array} \end{array}$ . Per copiare un destinatario esistente, fare clic su  $\begin{array}{c} \bullet \end{array}$ 

- 6. Digitare un oggetto <sup>e</sup> un messaggio per l'e-mail.
- 7. Fare clic su **Save (Salva)**.

## <span id="page-19-0"></span>Ulteriori informazioni

### Ulteriori informazioni

### **Informazioni sulle modalità di acquisizione**

Una modalità di acquisizione è costituita da una risoluzione <sup>e</sup> frame rate corrispondenti disponibili sul dispositivo. L'impostazione della modalità di acquisizione influisce sul campo visivo <sup>e</sup> sul rapporto di formato della telecamera.

La modalità di acquisizione della risoluzione inferiore viene ritagliata dalla risoluzione più alta.

Nella tabella seguente è possibile visualizzare le modalità di acquisizione disponibili <sup>e</sup> i buffer aggiuntivi disponibili per questo dispositivo.

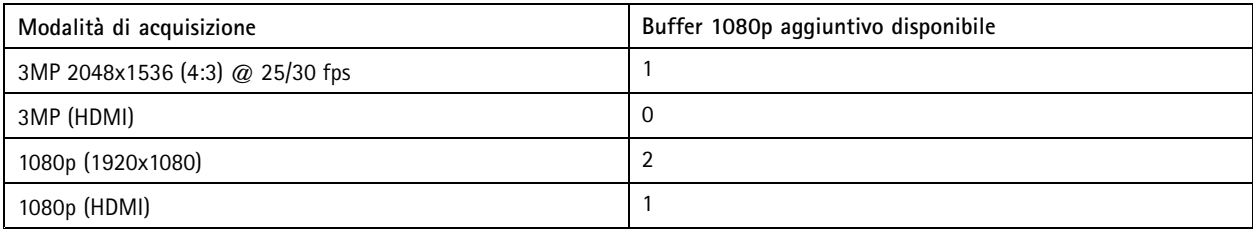

### **Area di visione**

Un'area di visione <sup>è</sup> una parte ritagliata della vista completa. È possibile eseguire lo streaming <sup>e</sup> l'archiviazione di aree di visione invece della vista completa per ridurre al minimo le esigenze di larghezza di banda <sup>e</sup> spazio di archiviazione. Se si abilita PTZ per un'area di visione, è possibile eseguire la rotazione, l'inclinazione <sup>e</sup> lo zoom all'interno dell'area in questione. Utilizzando le aree di visione, è possibile rimuovere parti della vista completa, ad esempio il cielo.

Quando si configura un'area di visione, si consiglia di impostare la risoluzione del flusso video sullo stesso formato <sup>o</sup> un formato inferiore rispetto alla dimensione dell'area di visione. Se si imposta una risoluzione del flusso video maggiore della dimensione dell'area di visione, il video viene scalato digitalmente dopo l'acquisizione del sensore richiedendo una maggiore larghezza di banda senza aggiungere informazioni sull'immagine.

### **Messa <sup>a</sup> fuoco <sup>e</sup> zoom remoti**

La funzione di messa <sup>a</sup> fuoco <sup>e</sup> zoom remoti consente di effettuare le regolazioni della messa <sup>a</sup> fuoco <sup>e</sup> dello zoom della telecamera da un computer. È un modo pratico per garantire che la messa <sup>a</sup> fuoco, l'angolo di visualizzazione <sup>e</sup> la risoluzione della scena siano ottimizzate senza dover visitare la posizione di installazione della telecamera.

### **Privacy mask**

Una privacy mask è un'area definita dall'utente che impedisce agli utenti di visualizzare una parte dell'area monitorata. Nel flusso video, le privacy mask vengono visualizzate come blocchi <sup>a</sup> tinta unita.

La privacy mask viene visualizzata in tutte le istantanee, i video registrati <sup>e</sup> i flussi in diretta.

È possibile utilizzare l'API (Application Programming Interface) VAPIX® per disattivare le privacy mask.

#### Importante

Se utilizzi più privacy mask, ciò potrebbe influire sulle prestazioni del dispositivo.

### Importante

Impostare lo zoom <sup>e</sup> la messa <sup>a</sup> fuoco prima di creare una privacy mask.

## <span id="page-20-0"></span>Ulteriori informazioni

#### Nota

Se si visualizza il flusso video su HDMI <sup>e</sup> si riavvia il dispositivo, le privacy mask scompaiono. Per visualizzare nuovamente le privacy mask, riavviare il flusso video.

### **Sovrapposizioni**

#### Nota

La sovrapposizione di immagine <sup>e</sup> testo non sarà visualizzata nel flusso video su HDMI.

Le sovrapposizioni testo sono sovrimpresse sul flusso video. Vengono utilizzate per fornire informazioni aggiuntive durante le registrazioni, ad esempio un timestamp, <sup>o</sup> durante l'installazione <sup>e</sup> la configurazione del dispositivo. È possibile aggiungere testo <sup>o</sup> un'immagine.

### **Streaming <sup>e</sup> archiviazione**

### **Formati di compressione video**

La scelta del metodo di compressione da utilizzare in base ai requisiti di visualizzazione <sup>e</sup> dalle proprietà della rete. Le opzioni disponibili sono:

#### **Motion JPEG**

Motion JPEG <sup>o</sup> MJPEG è una sequenza video digitale costituita da una serie di singole immagini JPEG. Queste immagini vengono successivamente visualizzate <sup>e</sup> aggiornate <sup>a</sup> una velocità sufficiente per creare un flusso che mostri il movimento costantemente aggiornato. Affinché il visualizzatore percepisca un video contenente movimento, la velocità deve essere di almeno <sup>16</sup> fotogrammi di immagini al secondo. Il video full motion viene percepito <sup>a</sup> <sup>30</sup> (NTSC) <sup>o</sup> <sup>25</sup> (PAL) fotogrammi al secondo.

Il flusso Motion JPEG utilizza quantità considerevoli di larghezza di banda, ma offre un'eccellente qualità di immagine <sup>e</sup> l'accesso <sup>a</sup> ogni immagine contenuta nel flusso.

#### **H.264 <sup>o</sup> MPEG-4 Parte 10/AVC**

#### Nota

H.264 è una tecnologia con licenza. Il dispositivo Axis include una licenza client per la visualizzazione H.264. L'installazione di copie aggiuntive senza licenza del client non è consentita. Per acquistare altre licenze, contattare il rivenditore Axis.

H.264 può, senza compromettere la qualità di immagine, ridurre le dimensioni di un file video digitale di più dell'80% rispetto al formato Motion JPEG <sup>e</sup> del 50% rispetto allo standard MPEG-4. Ciò significa che per un file video sono necessari meno larghezza di banda di rete <sup>e</sup> di spazio di archiviazione. In altre parole, è possibile ottenere una qualità video superiore per una determinata velocità in bit.

### **H.265 <sup>o</sup> MPEG-H Parte 2/HEVC**

#### Nota

H.265 è una tecnologia con licenza. Il dispositivo Axis include una licenza client per la visualizzazione H.265. L'installazione di copie aggiuntive senza licenza del client non è consentita. Per acquistare altre licenze, contattare il rivenditore Axis.

### **Controllo velocità di trasmissione**

Con il controllo della velocità di trasmissione, è possibile gestire il consumo di banda del flusso video.

#### **Velocità di trasmissione variabile (VBR)**

Con velocità di trasmissione variabile, il consumo di banda varia in base al livello di attività nella scena. Più la scena è movimentata, <sup>p</sup>iù larghezza di banda sarà necessaria. È garantita una qualità di immagine costante, ma richiede margini di archiviazione.

## <span id="page-21-0"></span>Ulteriori informazioni

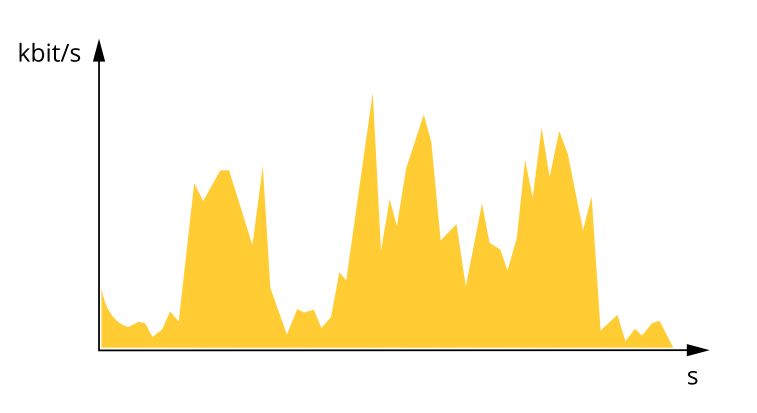

#### **Velocità di trasmissione massima (MBR)**

Con velocità di trasmissione massima, è possibile impostare una velocità di trasmissione di destinazione per gestire le limitazioni della velocità di trasmissione nel sistema. È possibile che si riduca la qualità d'immagine <sup>o</sup> la velocità in fotogrammi quando la velocità di trasmissione istantanea viene mantenuta sotto la velocità di trasmissione di destinazione specificata. È possibile scegliere di dare priorità alla qualità dell'immagine <sup>o</sup> alla velocità in fotogrammi. Si consiglia di configurare la velocità di trasmissione di destinazione <sup>a</sup> un valore superiore rispetto <sup>a</sup> quella prevista. In questo modo si ottiene un margine per una maggiore complessità che deve essere acquisita.

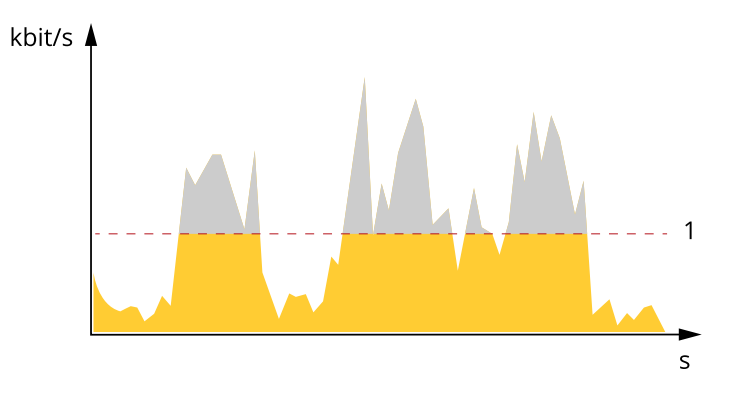

*1 Velocità di trasmissione di destinazione*

### **Applicazioni**

AXIS Camera Application Platform (ACAP) è una piattaforma aperta che consente <sup>a</sup> terze parti di sviluppare analitiche <sup>e</sup> altre applicazioni per i dispositivi Axis. Per ulteriori informazioni sulle applicazioni, download, versioni di prova <sup>e</sup> licenze disponibili, visitare la pagina *[axis.com/applications](https://www.axis.com/applications)*.

Per trovare i manuali di istruzione delle applicazioni Axis, visitare il sito Web *[axis.com](https://www.axis.com)*.

Nota

• È possibile eseguire <sup>p</sup>iù applicazioni contemporaneamente, tuttavia alcune applicazioni potrebbero non essere compatibili tra loro. Alcune combinazioni di applicazioni potrebbero richiedere troppa potenza di elaborazione <sup>o</sup> troppe risorse di memoria se eseguite contemporaneamente. Verificare che le applicazioni possano essere eseguite contemporaneamente prima dell'impiego.

## Ulteriori informazioni

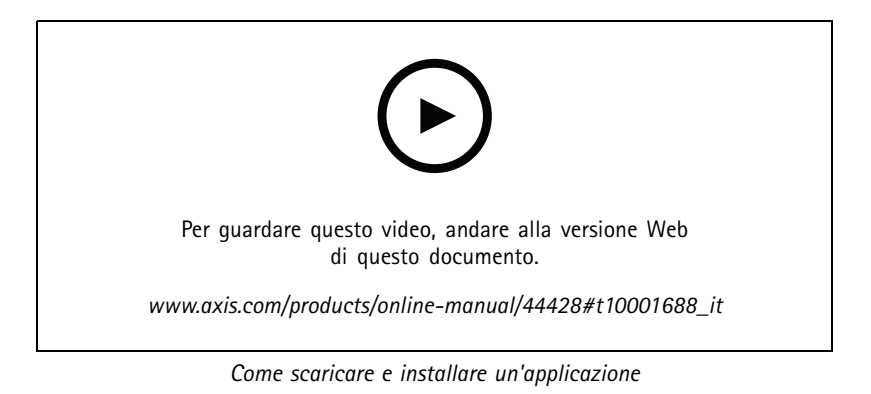

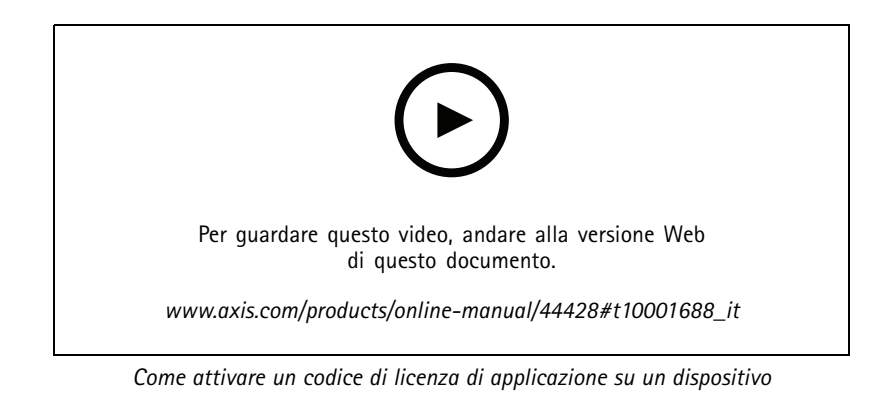

## <span id="page-23-0"></span>Risoluzione di problemi

## Risoluzione di problemi

## **Ripristino delle impostazioni predefinite di fabbrica**

### **AAVVISO**

 $\overline{\text{48}}$  Questo dispositivo emette raggi a infrarossi. Non guardare la lampada accesa.

#### Importante

Il ripristino dei valori predefiniti di fabbrica deve essere effettuato con cautela. Tale operazione consentirà di ripristinare i valori predefiniti di fabbrica per tutte le impostazioni, incluso l'indirizzo IP.

#### Nota

Per i dispositivi con più indirizzi IP, il canale <sup>1</sup> avrà l'indirizzo 192.168.0.90, il canale 2 avrà l'indirizzo 192.168.0.91 e così via.

Per ripristinare il dispositivo ai valori predefiniti di fabbrica:

- 1. Scollegare l'alimentazione dal dispositivo.
- 2. Tenere premuto il pulsante di comando quando si ricollega l'alimentazione. Consultare *Panoramica del [dispositivo](#page-3-0) <sup>a</sup> [pag](#page-3-0)ina [4](#page-3-0)* .
- 3. Tenere premuto il pulsante di comando per 15-30 secondi finché l'indicatore LED di stato non lampeggia in giallo.
- 4. Rilasciare il pulsante di comando. Il processo è completo quando l'indicatore del LED di stato diventerà verde. Il dispositivo è stato reimpostato alle impostazioni di fabbrica predefinite. Se nessun server DHCP è disponibile sulla rete, l'indirizzo IP predefinito è 192.168.0.90.
- 5. Utilizzare gli strumenti per l'installazione <sup>e</sup> la gestione del software per assegnare un indirizzo IP, impostare la password <sup>e</sup> accedere al flusso video.

Gli strumenti per l'installazione <sup>e</sup> la gestione del software sono disponibili nelle pagine dedicate all'assistenza sul sito Web *[axis.com/support](https://www.axis.com/support)*.

6. Ripetere la messa <sup>a</sup> fuoco del dispositivo.

È anche possibile reimpostare <sup>i</sup> valori predefiniti di fabbrica dei parametri mediante l'interfaccia Web. Andare in **Settings <sup>&</sup>gt; System <sup>&</sup>gt; Maintenance (Impostazioni <sup>&</sup>gt; Sistema <sup>&</sup>gt; Manutenzione)** <sup>e</sup> fare clic su **Default (Predefinito)**.

### **Opzioni firmware**

Axis offre la gestione del firmware dei dispositivi in base alla traccia attiva <sup>o</sup> alle tracce di supporto <sup>a</sup> lungo termine (LTS). La traccia attiva consente di accedere continuamente <sup>a</sup> tutte le funzionalità più recenti del dispositivo, mentre le tracce LTS forniscono una piattaforma fissa con versioni periodiche incentrate principalmente sulle correzioni di bug <sup>e</sup> sugli aggiornamenti della sicurezza.

Si consiglia di utilizzare il firmware della traccia attiva se si desidera accedere alle funzionalità più recenti <sup>o</sup> se si utilizzano le offerte del sistema end-to-end Axis. Le tracce LTS sono consigliate se si utilizzano integrazioni di terze parti che non vengono convalidate continuamente <sup>a</sup> fronte della traccia attiva più recente. Con il supporto <sup>a</sup> lungo termine (LTS), i dispositivi possono mantenere la sicurezza informatica senza introdurre modifiche funzionali significative <sup>o</sup> compromettere eventuali integrazioni presenti. Per informazioni più dettagliate sulla strategia di firmware del dispositivo AXIS, visitare *[axis.com/support/firmware](https://www.axis.com/support/firmware)*.

### **Controlla il firmware corrente**

Il firmware è il software che determina la funzionalità dei dispositivi di rete. Una delle prime azioni quando si risolve un problema deve essere la verifica della versione firmware corrente. La versione più recente può contenere una correzione che risolve il particolare problema.

## <span id="page-24-0"></span>Risoluzione di problemi

Per controllare il firmware corrente:

- 1. Accedere alla pagina Web del dispositivo.
- 2. Fare clic sul menu Guida  $\bigotimes$ .
- 3. Fare clic su **About (Informazioni)**.

## **Aggiornamento del firmware**

#### Importante

Le impostazioni preconfigurate <sup>e</sup> personalizzate vengono salvate quando il firmware viene aggiornato, <sup>a</sup> condizione che le funzionalità siano disponibili nel nuovo firmware, sebbene non sia garantito da Axis Communications AB.

#### Importante

Assicurarsi che il dispositivo rimanga connesso alla fonte di alimentazione durante il processo di aggiornamento.

#### Nota

Quando si aggiorna il dispositivo con il firmware più recente nella traccia attiva, il dispositivo riceve le ultime funzionalità disponibili. Prima di aggiornare il firmware, leggere sempre le istruzioni di aggiornamento <sup>e</sup> le note di rilascio disponibili per ogni nuova versione. Per il firmware più aggiornato <sup>e</sup> le note sul rilascio, visitare il sito Web *[axis.com/support/firmware](https://www.axis.com/support/firmware)*.

AXIS Device Manager può essere utilizzato per più aggiornamenti. Maggiori informazioni sono disponibili sul sito Web *[axis.com/products/axis-device-manager](https://www.axis.com/products/axis-device-manager)*.

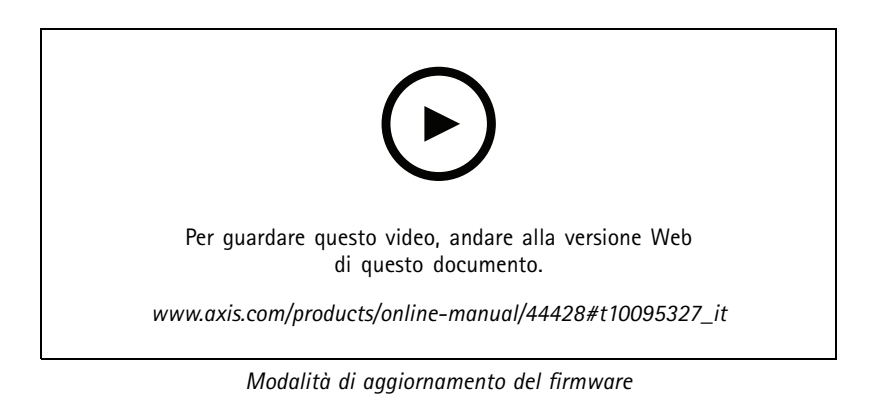

- 1. Scarica il file del firmware sul tuo computer, disponibile gratuitamente su *[axis.com/support/firmware](https://www.axis.com/support/firmware)*.
- 2. Accedere al dispositivo come amministratore.
- 3. Andare in **Settings <sup>&</sup>gt; System <sup>&</sup>gt; Maintenance (Impostazioni <sup>&</sup>gt; Sistema <sup>&</sup>gt; Manutenzione)**. Seguire le istruzioni visualizzate sulla pagina. Al termine dell'operazione, il dispositivo viene riavviato automaticamente.

### **Problemi tecnici, indicazioni <sup>e</sup> soluzioni**

Se non si riesce <sup>a</sup> individuare qui ciò che si sta cercando, provare <sup>a</sup> vedere la sezione relativa alla risoluzione dei problemi all'indirizzo *[axis.com/support](https://www.axis.com/support)*.

## Risoluzione di problemi

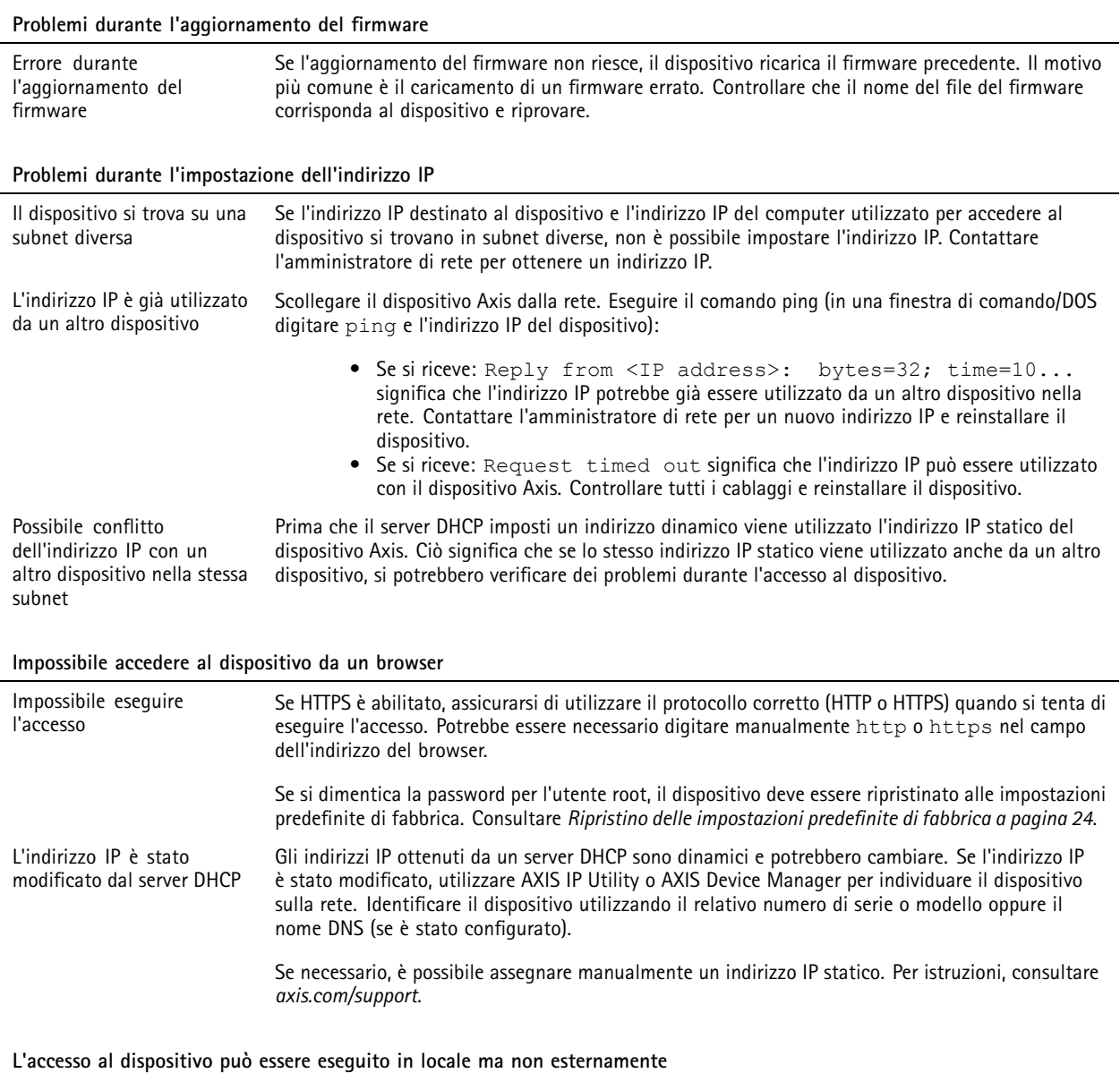

Per accedere al dispositivo esternamente, si consiglia di utilizzare una delle seguenti applicazioni per Windows® :

• AXIS Companion: gratuito, ideale per piccoli sistemi con esigenze di sorveglianza di base. • AXIS Camera Station: versione di prova di 30 giorni gratuita, ideale per sistemi di piccole <sup>e</sup> medie dimensioni. Per istruzioni <sup>e</sup> download, visitare *[axis.com/vms](https://www.axis.com/vms)*.

#### **Problemi durante lo streaming**

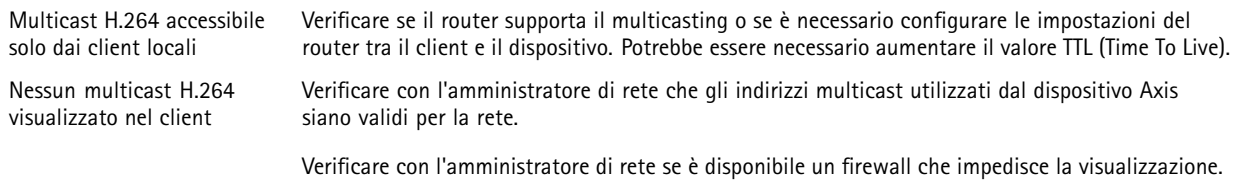

### <span id="page-26-0"></span>Risoluzione di problemi

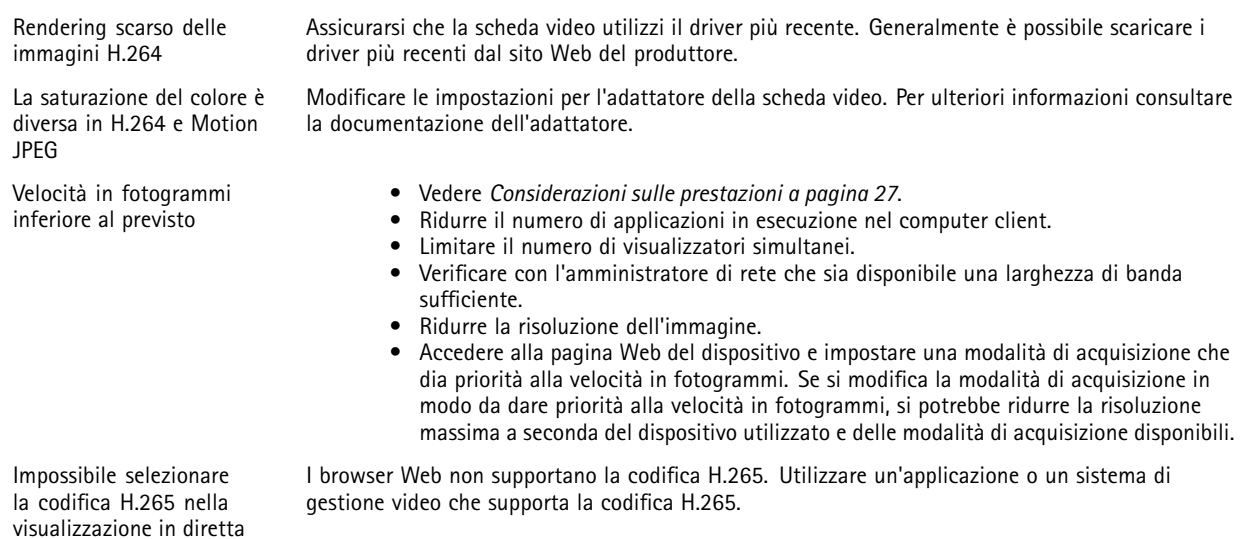

#### **Problemi durante il recupero di flussi video aggiuntivi**

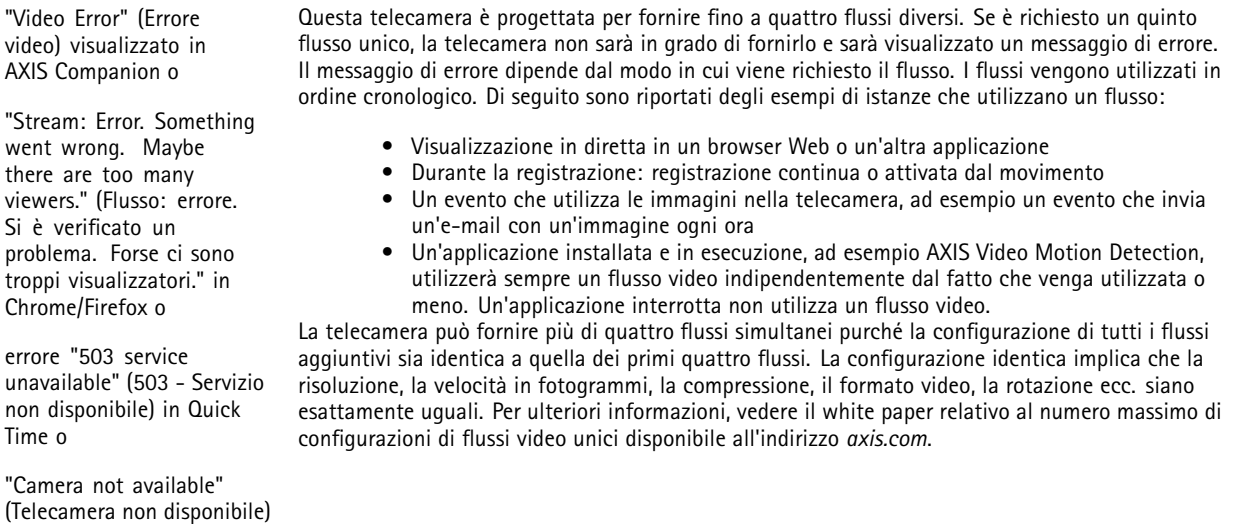

(Telecamera non disponibile) in AXIS Camera Station <sup>o</sup>

messaggio "Error reading video stream" (Errore durante la lettura del flusso video) nel browser durante l'utilizzo dell'applet Java

### **Considerazioni sulle prestazioni**

Durante l'impostazione del sistema, è importante considerare come le varie impostazioni <sup>e</sup> situazioni influiscono sulle prestazioni. Alcuni fattori influiscono sulla quantità di larghezza di banda (velocità di trasmissione) richiesta, altri possono influire sul frame rate <sup>e</sup> alcuni influiscono su entrambe. Se il carico sulla CPU raggiunge il relativo valore massimo, tale valore influisce anche sul frame rate.

I fattori seguenti sono i più importanti di cui tener conto:

• Una risoluzione elevata dell'immagine <sup>o</sup> livelli di compressione inferiori generano immagini con più dati che, <sup>a</sup> loro volta, influiscono sulla larghezza di banda.

## Risoluzione di problemi

- La rotazione dell'immagine nell'interfaccia grafica utente (GUI) aumenterà il carico della CPU del dispositivo.
- L'accesso da parte di numerosi client Motion JPEG <sup>o</sup> unicast H.264 influisce sulla larghezza di banda.
- • La vista simultanea di flussi differenti (risoluzione, compressione) tramite altri client influisce sia sul frame rate che sulla larghezza di banda.

Utilizzare flussi identici quando possibile per mantenere un frame rate elevato. Per garantire che i flussi siano identici, è possibile utilizzare i profili di streaming.

- L'accesso simultaneo di flussi video Motion JPEG <sup>e</sup> H.264 influisce sia sul frame rate che sulla larghezza di banda.
- L'uso eccessivo di impostazioni evento influisce sul carico CPU del dispositivo che, <sup>a</sup> sua volta, influisce sul frame rate.
- L'uso di HTTPS può ridurre il frame rate, in particolare se streaming Motion JPEG.
- •Un utilizzo eccessivo della rete dovuto <sup>a</sup> una scarsa infrastruttura influisce sulla larghezza di banda.
- La visualizzazione in client computer con prestazioni scarse abbassa la qualità delle prestazioni percepite <sup>e</sup> influisce sul frame rate.
- L'esecuzione simultanea di più applicazioni di AXIS Camera Application Platform (ACAP) potrebbe influire sul frame rate <sup>e</sup> <sup>e</sup> sulle prestazioni generali.

### <span id="page-28-0"></span>Specifiche

### Specifiche

### **Indicatori LED**

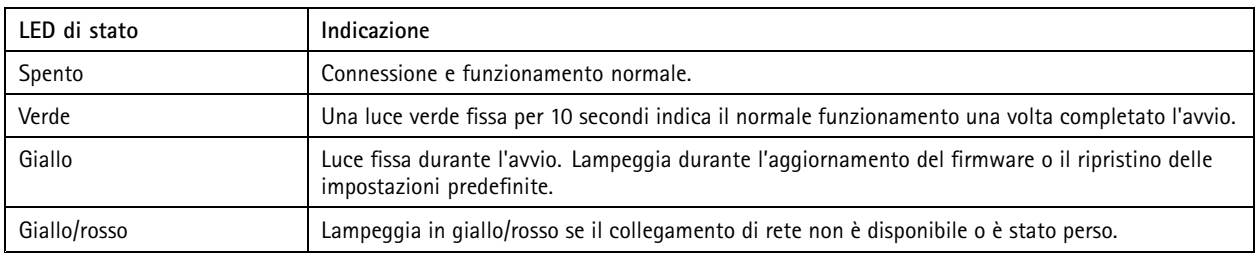

### **Slot per schede di memoria**

### *AVVISO*

- Rischio di danneggiamento della scheda di memoria SD. Non utilizzare strumenti appuntiti oppure oggetti metallici <sup>e</sup> non esercitare eccessiva forza durante l'inserimento <sup>o</sup> la rimozione della scheda di memoria. Utilizzare le dita per inserire <sup>e</sup> rimuovere la scheda.
- Rischio di perdita di dati <sup>e</sup> danneggiamento delle registrazioni. Non rimuovere la scheda di memoria mentre il dispositivo è in funzione. Scollegare la scheda di memoria dalle pagine Web del dispositivo prima di rimuoverla.

Questo dispositivo supporta schede microSD/microSDHC/microSDXC.

Visitare *[axis.com](https://www.axis.com)* per i consigli sulla scheda di memoria.

Ingreed might might microSD, microSDHC, e microSDXC sono tutti marchi registrati di SD-3C LLC. microSD, microSDHC, microSDXC sono marchi di fabbrica <sup>o</sup> marchi registrati di SD-3C, LLC negli Stati Uniti e/o in altri Paesi.

### **Pulsanti**

### **Pulsante di comando**

Il pulsante di comando viene utilizzato per:

• Ripristino del dispositivo alle impostazioni predefinite di fabbrica. Consultare *Ripristino delle [impostazioni](#page-23-0) predefinite di [fabbrica](#page-23-0) <sup>a</sup> pagina [24](#page-23-0)*.

### **Connettori**

### **Connettore HDMI**

Utilizzare il connettore HDMI™ per collegare uno schermo o un monitor dedicato alla visualizzazione pubblica.

Questo dispositivo utilizza HDMI tipo D.

Uscita HDMI:

- 1280p formato 16:9 (50/60 Hz)
- 1080p formato 16:9 (50/60 Hz)
- 720p Formato 4:3 (50/60 Hz)

# Specifiche

### **Connettore di rete**

Connettore Ethernet RJ45 con Power over Ethernet (PoE+).

Manuale per l'utente AXIS M42 Network Camera Series **Data:** Febbraio 2020 © Axis Communications AB, 2019 - 2020 Codice T10131394

Ver . M6.3